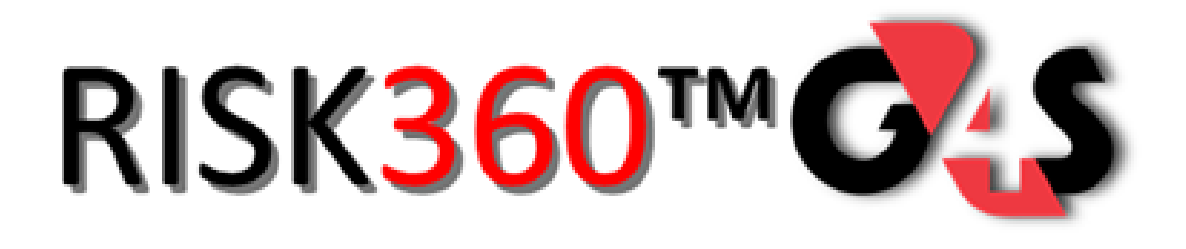

## Online Training For Simon Property Group

G 4 S S e cure Solutions Page 1

*The following instructions are for non-G4S personnel. This training material is available in the G4S North American Training Institut[e www.myg4straining.com.](http://www.myg4straining.com/) For login credentials please contact your local G4S Office.* 

To access the online training site, G4S Tech Tutor, go to<https://g4stechtutor.exceedlms.com/> and click on the "sign up for a new account" link.

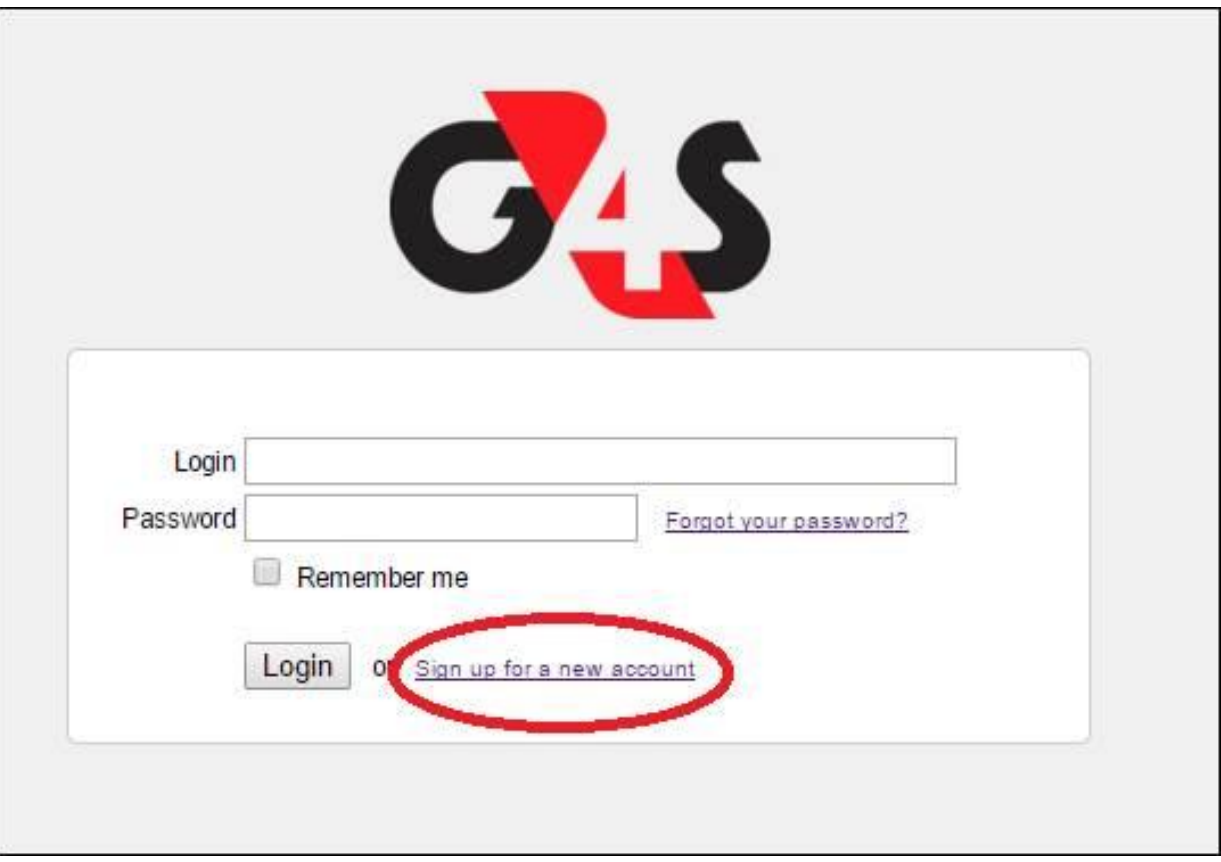

Once in the New User Registration page complete all information (contact information is optional) on the page. There are 3 positions available for selection

Security Officer

Security Director

Mall Manager

The choice that is made will determine which courses can be taken. \*\* *Assistant Security Directors and Supervisors should enroll as Security Directors.* 

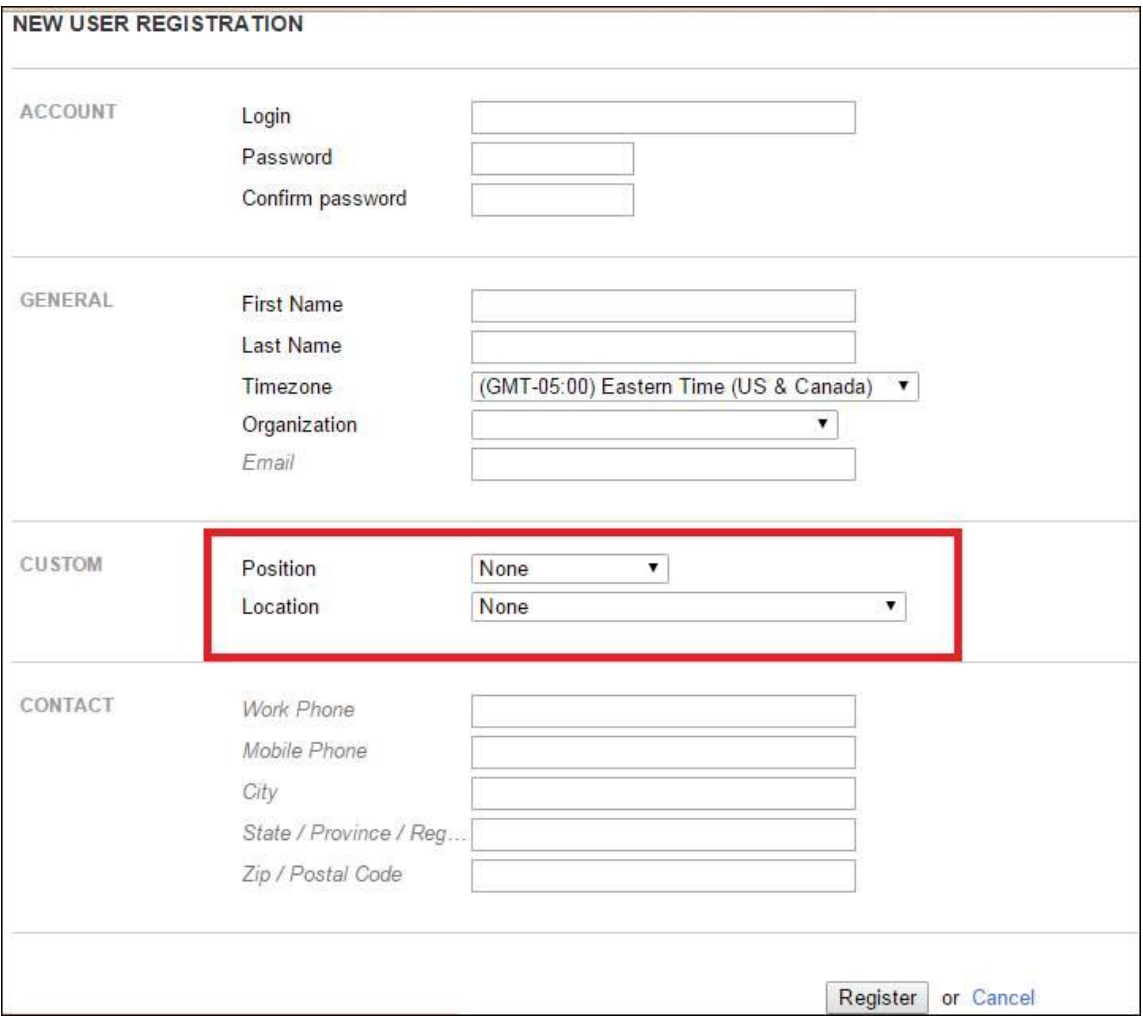

When you have reached the Welcome Page you will see a few options; the images are hyperactive and can be clicked on. You can also click on the Enrollments link to go to the Learning Path course.

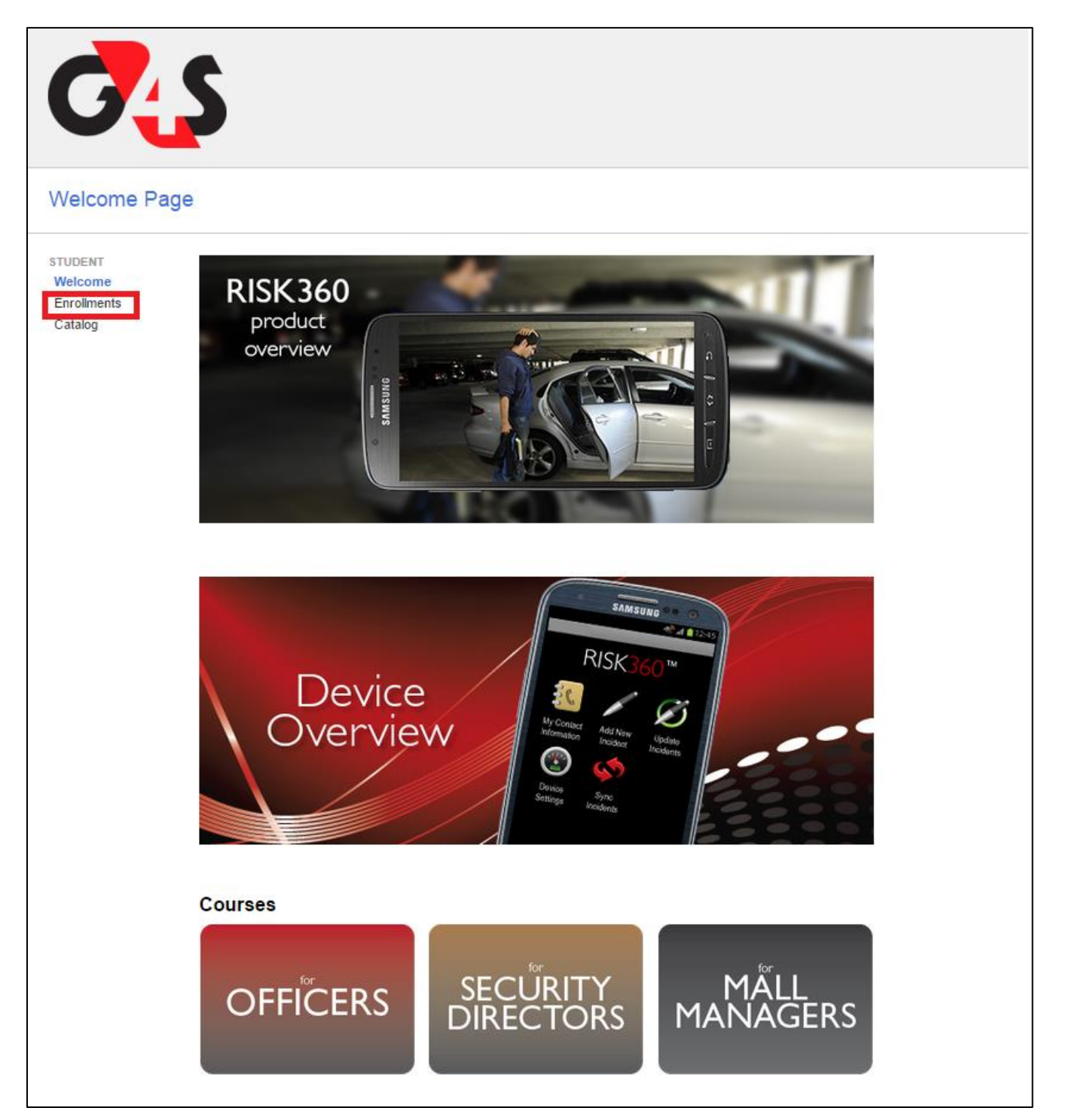

Once you are in the Enrollments page, you will have a Learning Path Course assignment. Click on the Learning Path to view a list of all courses that will need to be completed. The courses must be taken in from top to bottom; the system will not allow you to move forward until the previous course has been completed.

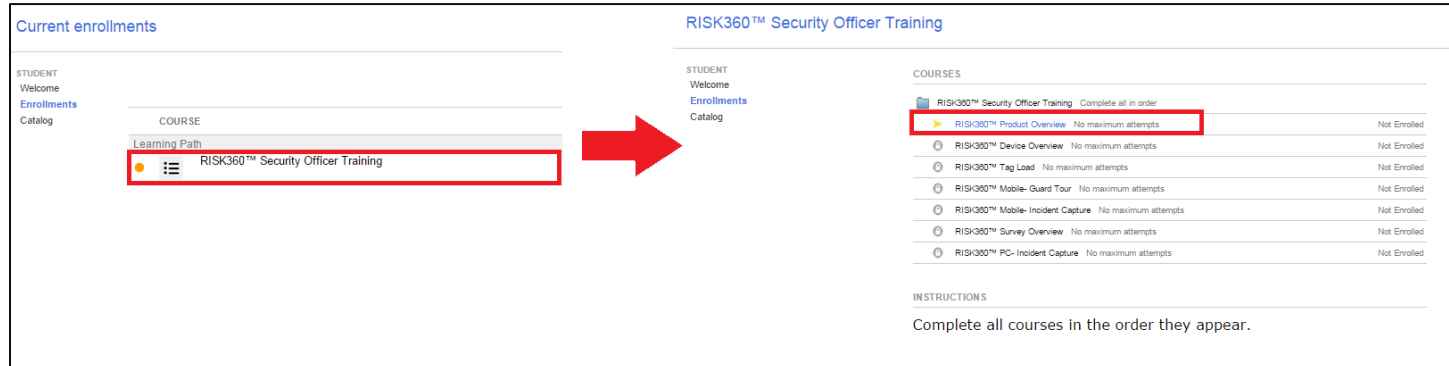

To watch the video, click the play button inside the video screen. A new internet tab will open up and video will play. To display the video in full screen, click in the maximize button on the media player bar. If you do not see the media bar, place the mouse the video and it will appear. Once the video has completed close the window and click the **Launch Assessment** button to take a quick quiz. When the quiz is completed, click "return to learning path" link at the top of the page.

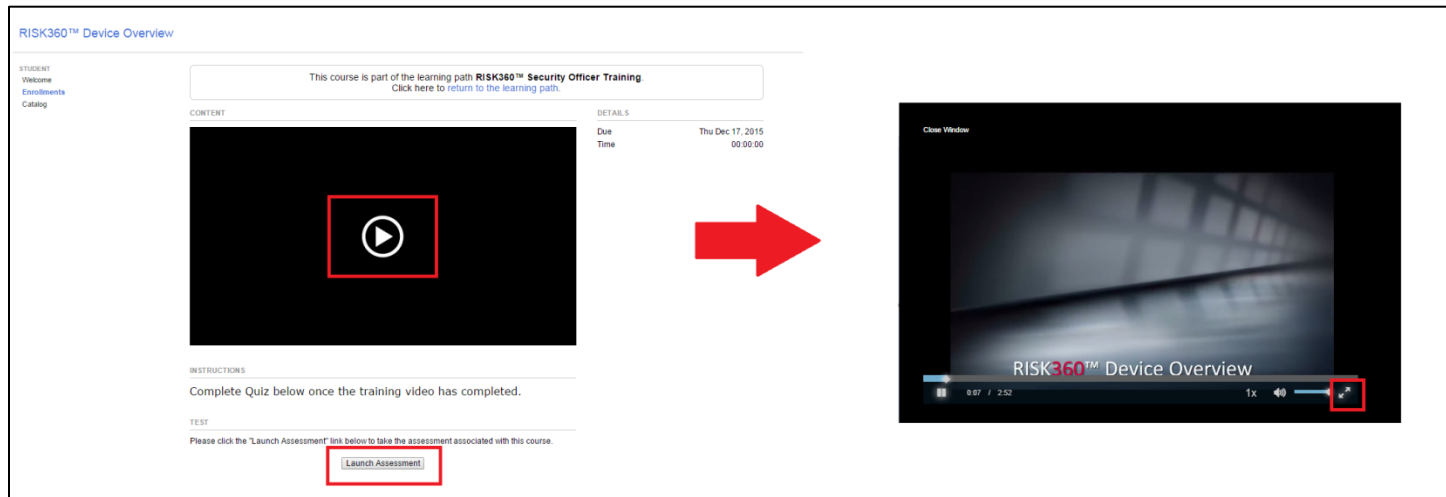